# **Team Manager - Einführung in SULU (Version 2)**

**DHB x Sporting Rock**

Remote, April 2024

### **Kontaktmöglichkeiten**

**Wo kann ich mich melden?**

Option 1:

**E-Mail an support@dhb.digital**

Option 2:

**<https://dhbhockey.atlassian.net/servicedesk/customer/portal/9>**

### **Account für das Endsystem**

**Login in SULU**

#### **Internetadresse**

#### magazin.hockey.de/admin

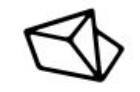

#### Willkommen

#### Username oder Email

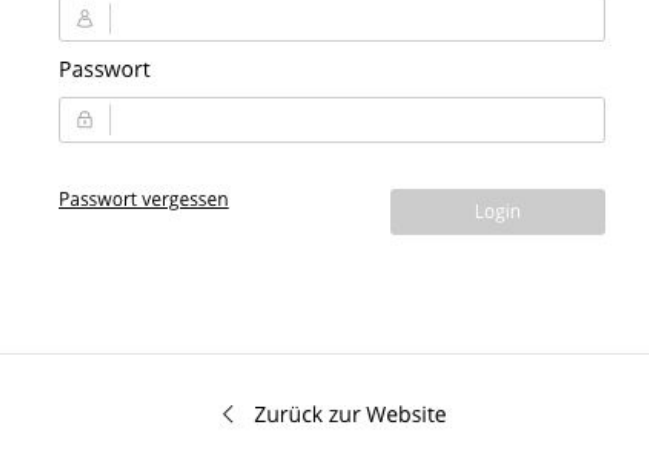

## **Account für das Endsystem**

**Login in SULU**

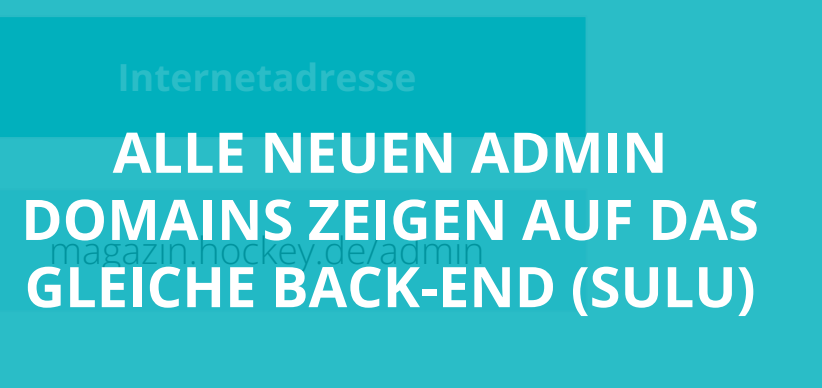

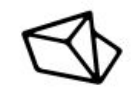

#### Willkommen

#### Username oder Email

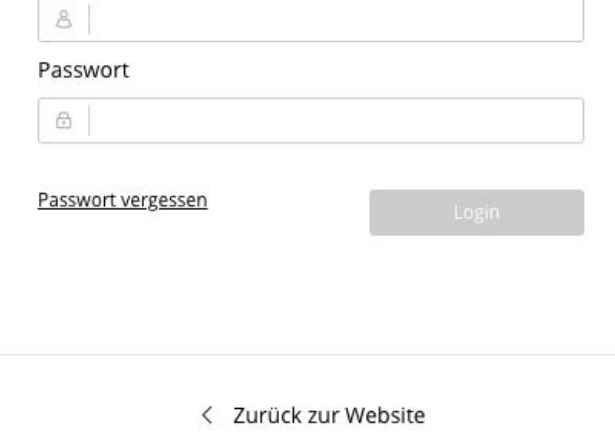

## **Account für das Endsystem**

**Login in SULU**

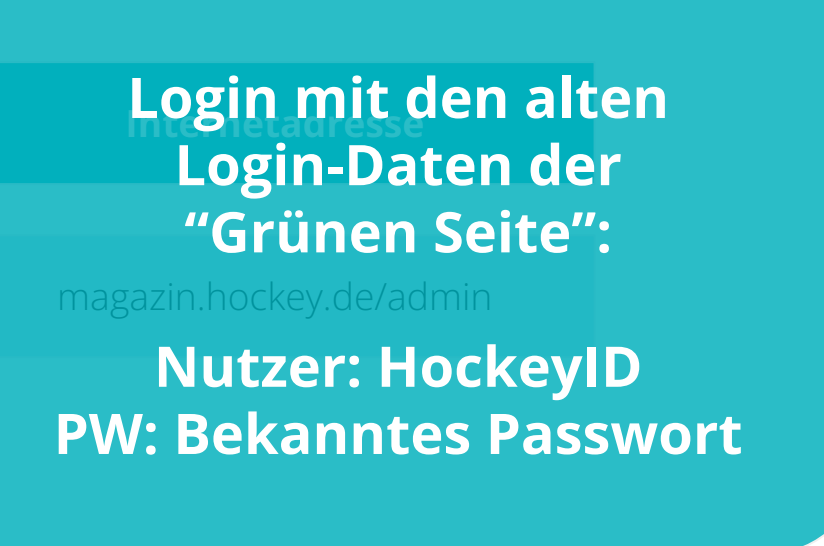

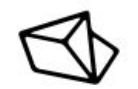

#### Willkommen

#### Username oder Email

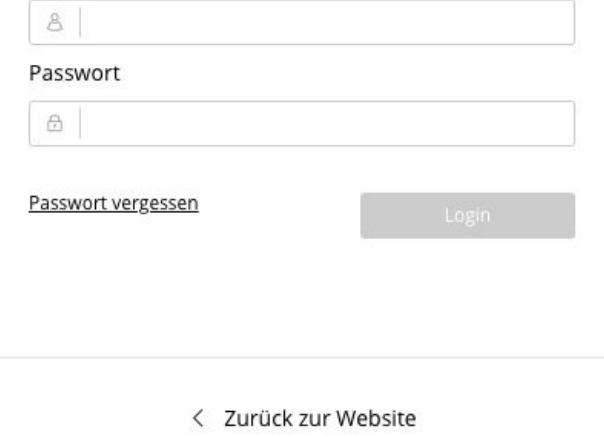

**Kapitel**

# **Mannschaften**

## **Hierarchien im neuen System**

#### **Struktur Aufbau**

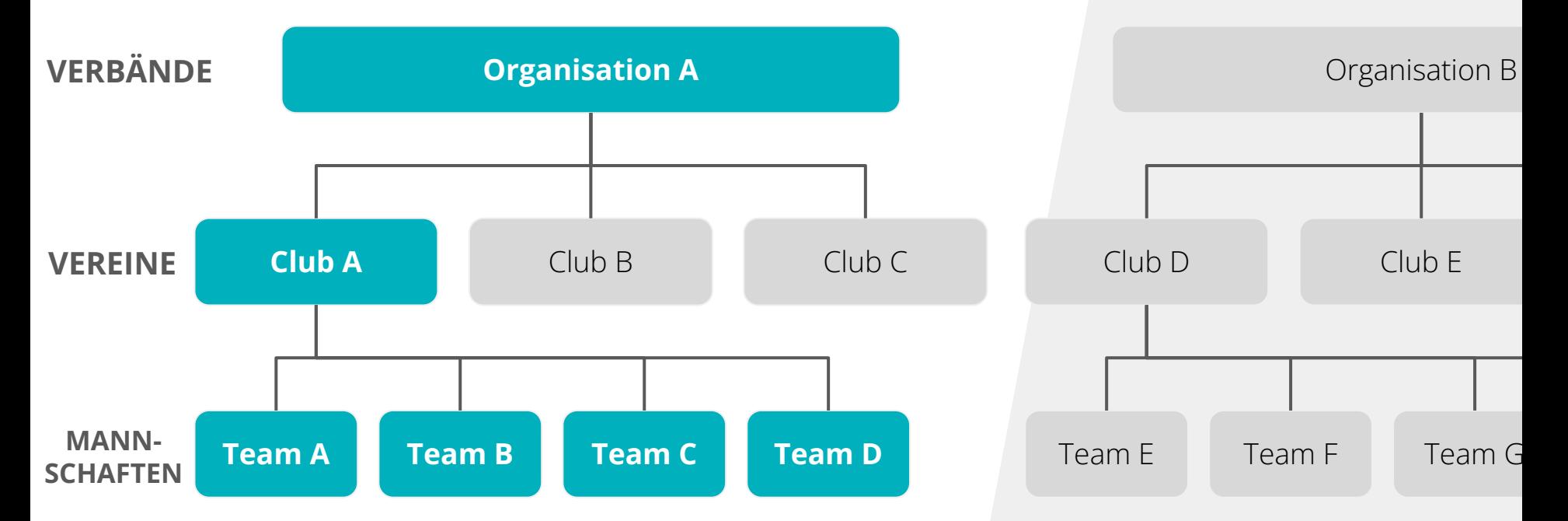

### **Hierarchien im neuen System**

#### **Innerhalb von Team**

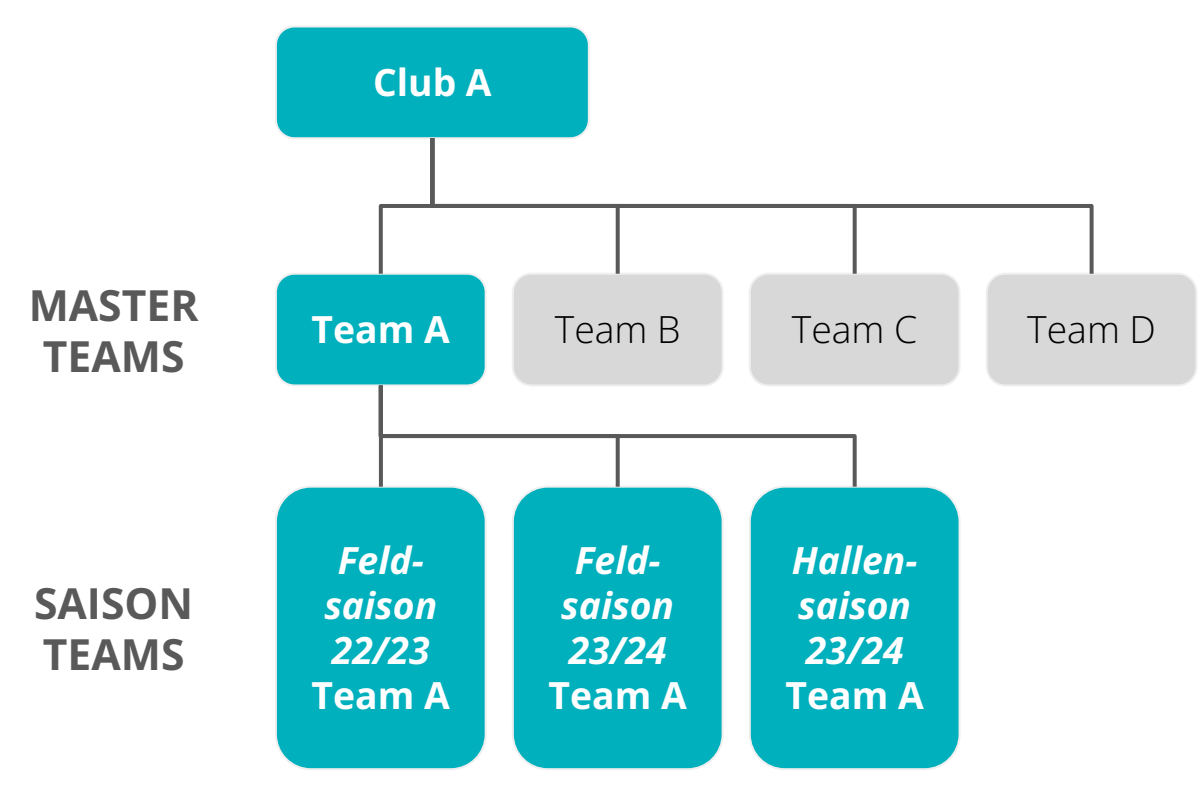

#### **Wie kann ich Saison Teams bearbeiten?**

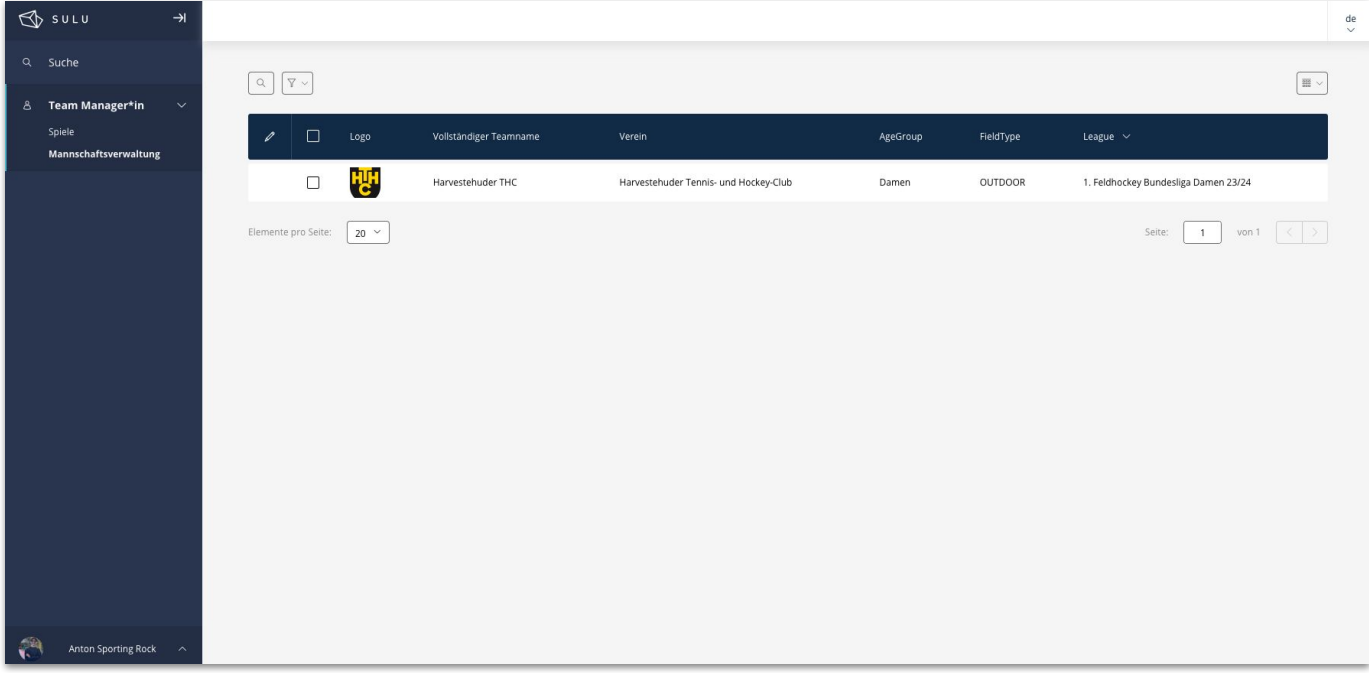

- Hier können die Grunddaten des jeweiligen Saison Team bearbeitet werden.
- Es werden grundlegend die Daten aus dem Master Team übernommen
- Des Weiteren werden auch die Informationen, Kader und Offiziellen von der letzten Saison kopiert

#### **Wie kann ich Personen melden?**

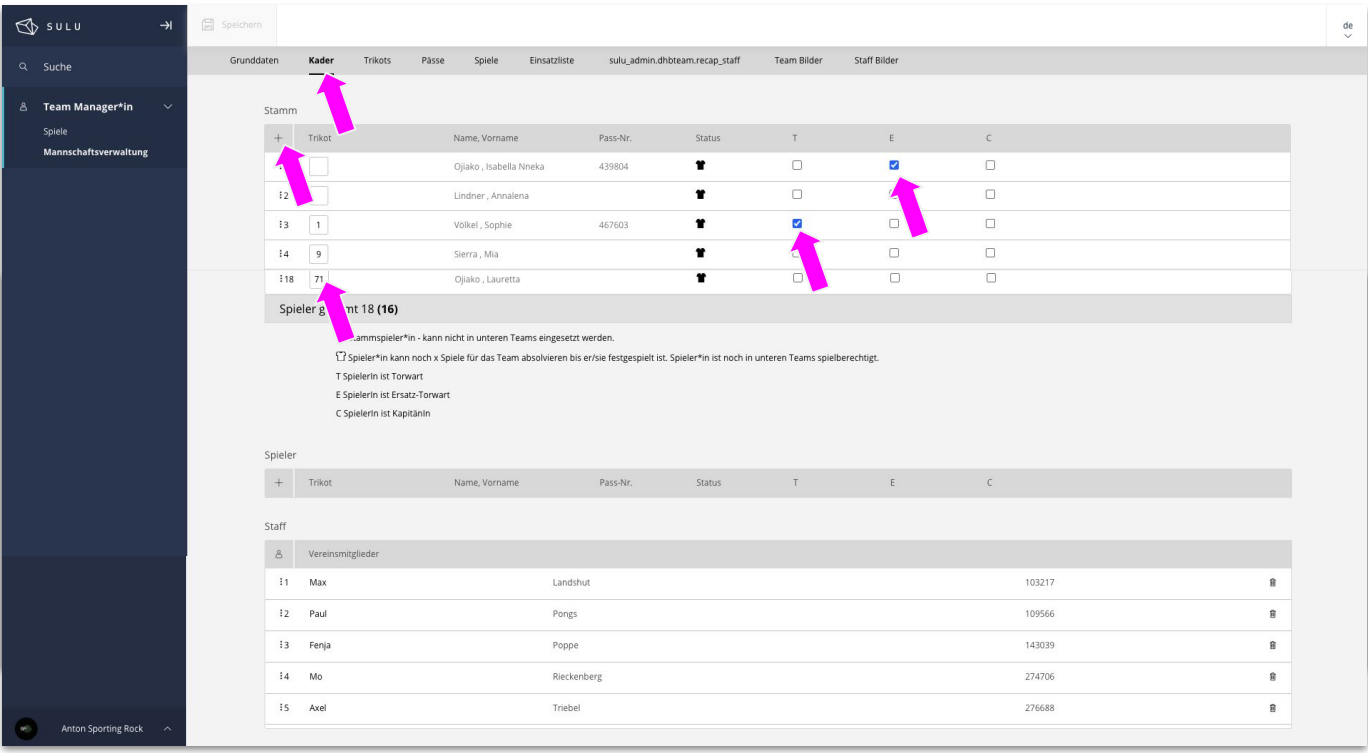

- Unter dem Reiter "Kader" können die Stammspieler und Squad Liste eingepflegt werden.
- Über das Plus können jeweils die Personen den unterschiedlichen Kategorien hinzugefügt werden
- Unter Staff können auch die Offiziellen hinterlegt werden.
- Die Spielernummern, TorwartIn, ErsatztorwartIn und KapitänIn kann hier standardmäßig hinterlegt werden
- Die Information ist wichtig für den späteren elektrischen Spielberichtsbogen oder auch Live Ticker

#### **Wie kann ich die Trikotfarben hinterlegen?**

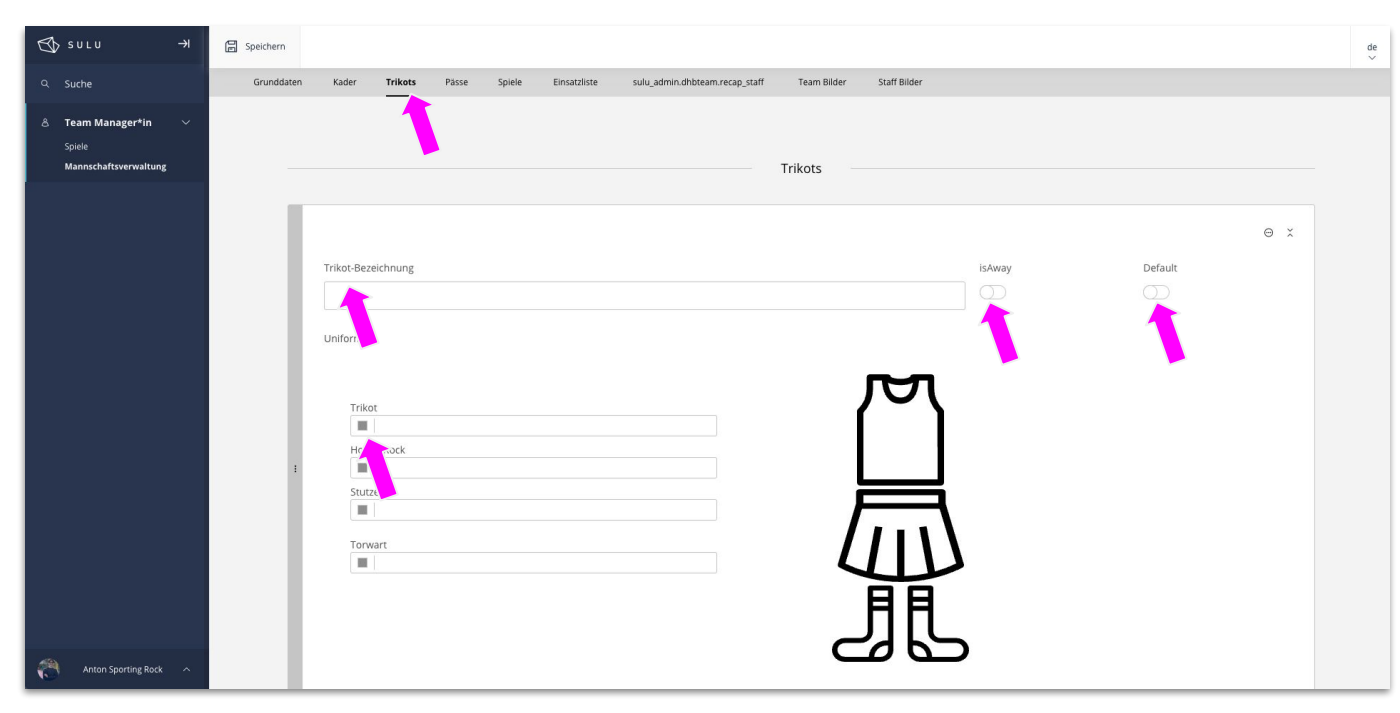

- Unter dem Reiter "Trikot" können die unterschiedlichen Trikots hinterlegt werden
- Die unterschiedlichen Einträge können einen Namen erhalten und als Auswärts und Standard hinterlegt werden

#### **Wo kann ich den Status der Pässe einsehen?**

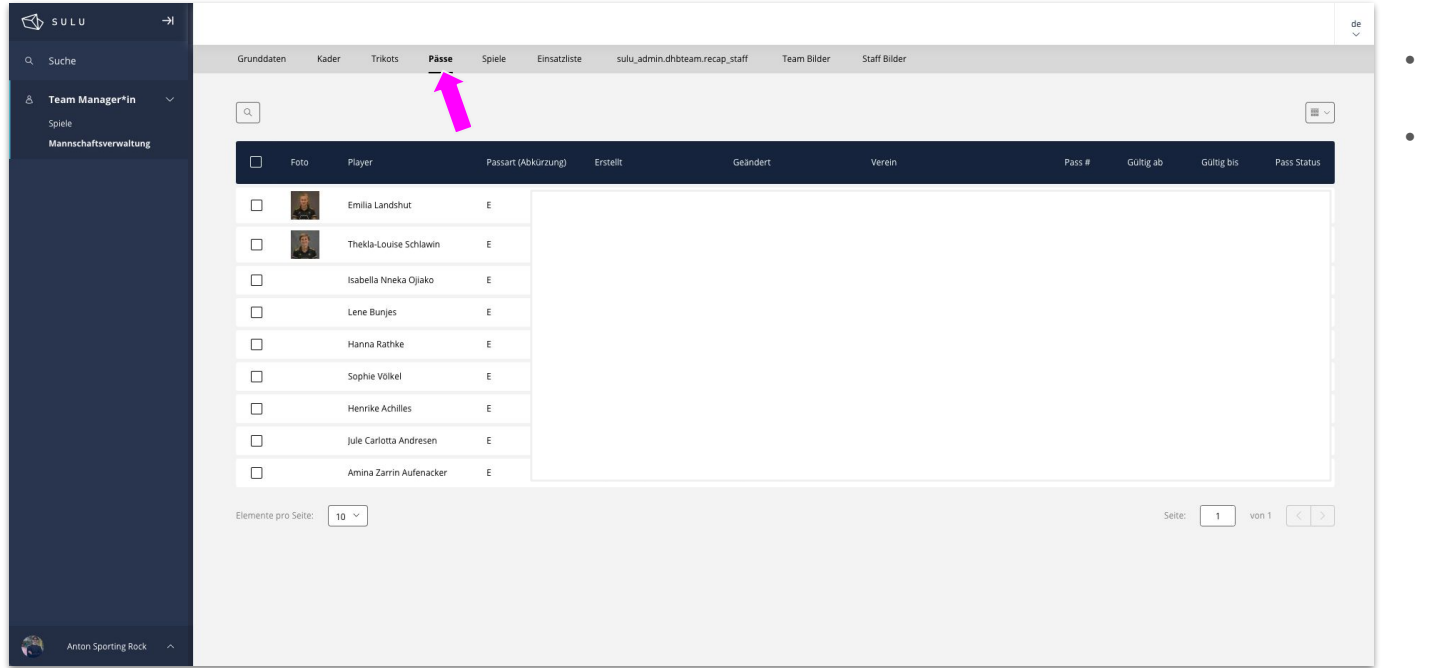

- Unter dem Reiter "Pässe" kann ich alle Pässe meiner Mannschaft einsehen
- Status, Gültigkeit, etc.

#### **Wo sehe ich eine Übersicht aller Spiele?**

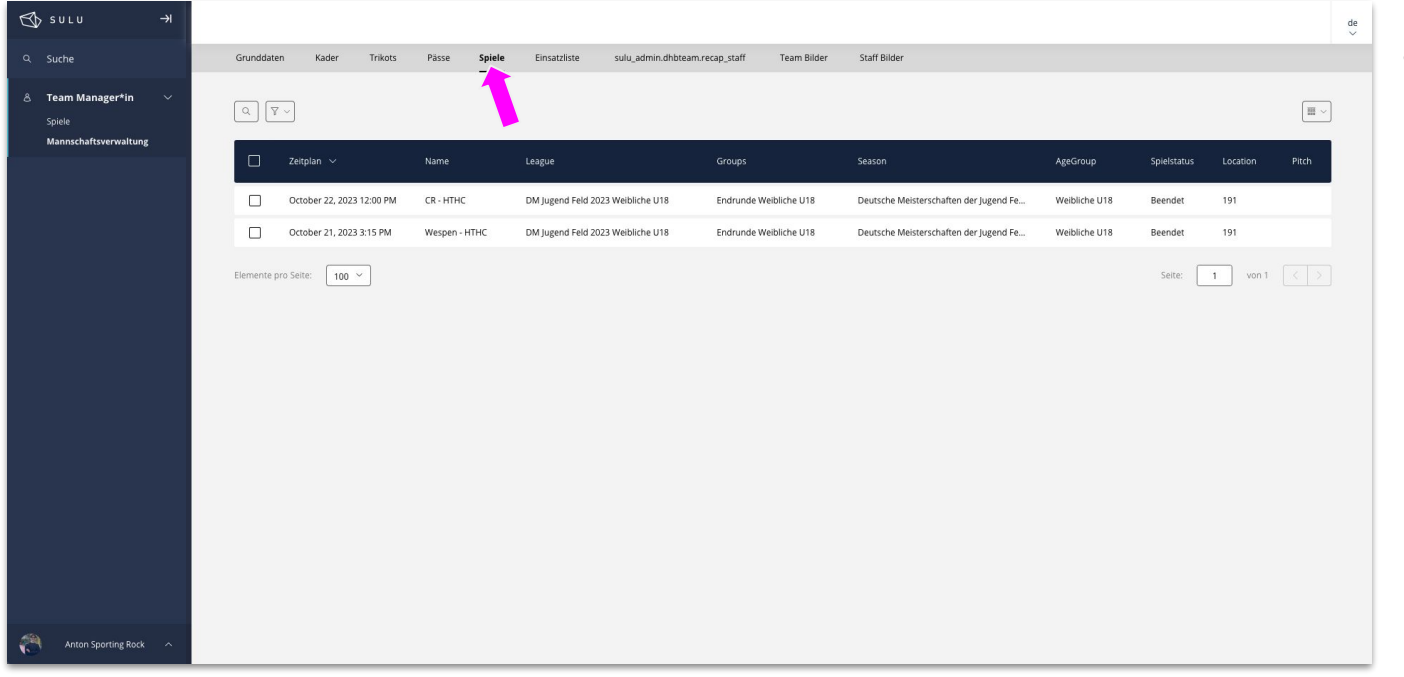

● Unter dem Reiter "Spiele" können alle Spiele eingesehen werden

#### **Wo kann ich die Einsatzliste meiner Mannschaft sehen?**

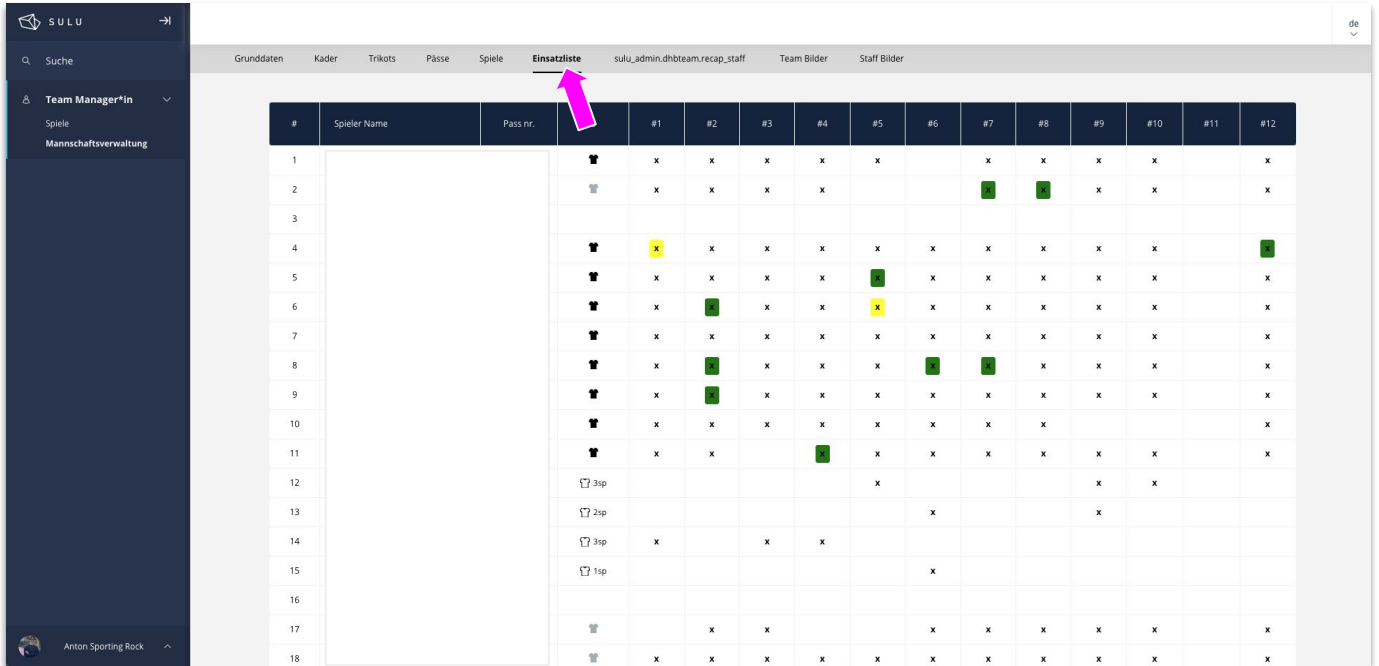

- Unter dem Reiter "Einsatzliste" sehe ich einen Überblick über die Einsätze meiner SpielerInnen ● Inklusive Karten, Stammspieler
	- Änderungen etc.

#### **Wo kann ich Bilder meiner Mannschaft hinterlegen?**

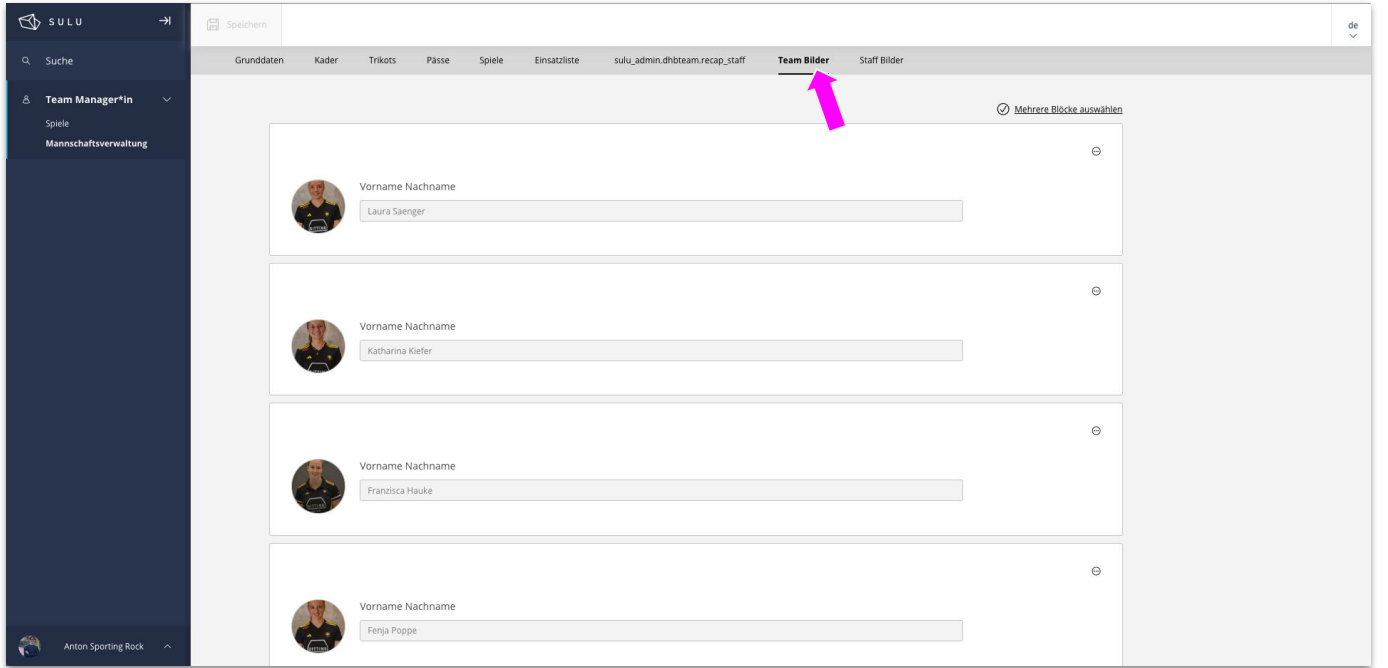

- Unter dem Reiter "Team Bilder" oder "Staff Bilder" kann für jede Person ein Bild hochgeladen werden
- Die Datei darf nicht größer als 4 MB groß sein.
- Dieses Bild ist dann im Live Ticker oder auf der Team Detailseite sichtbar

**Kapitel**

# **Passwesen**

### **Aktueller Stand Passwesen**

**Wie funktioniert das Passwesen im neuen System?**

#### **Wie werden die Pässe verwaltet?**

Die Passverwaltung verbleibt zum jetzigen Zeitpunkt im alten System. Alle Anträge können wie gewohnt durch die Passverantwortlichen gestellt werden.

Die Pässe (Jugend & Erwachsene) werden bis mindestens zum finalen Umzug der Erwachsenen Ligen zur neuen Feldsaison 2024/25 über eine Schnittstelle in das neue System synchronisiert.

*Alle aktiv spielende Personen inklusive des Passes wurden in das neue System importiert. Die Datenbank wird wöchentlich mit dem alten System synchronisiert.*

**Kapitel**

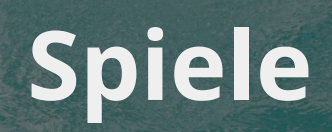

## **Spielvorbereitung - Spielsuche**

#### **Wie finde ich das Spiel?**

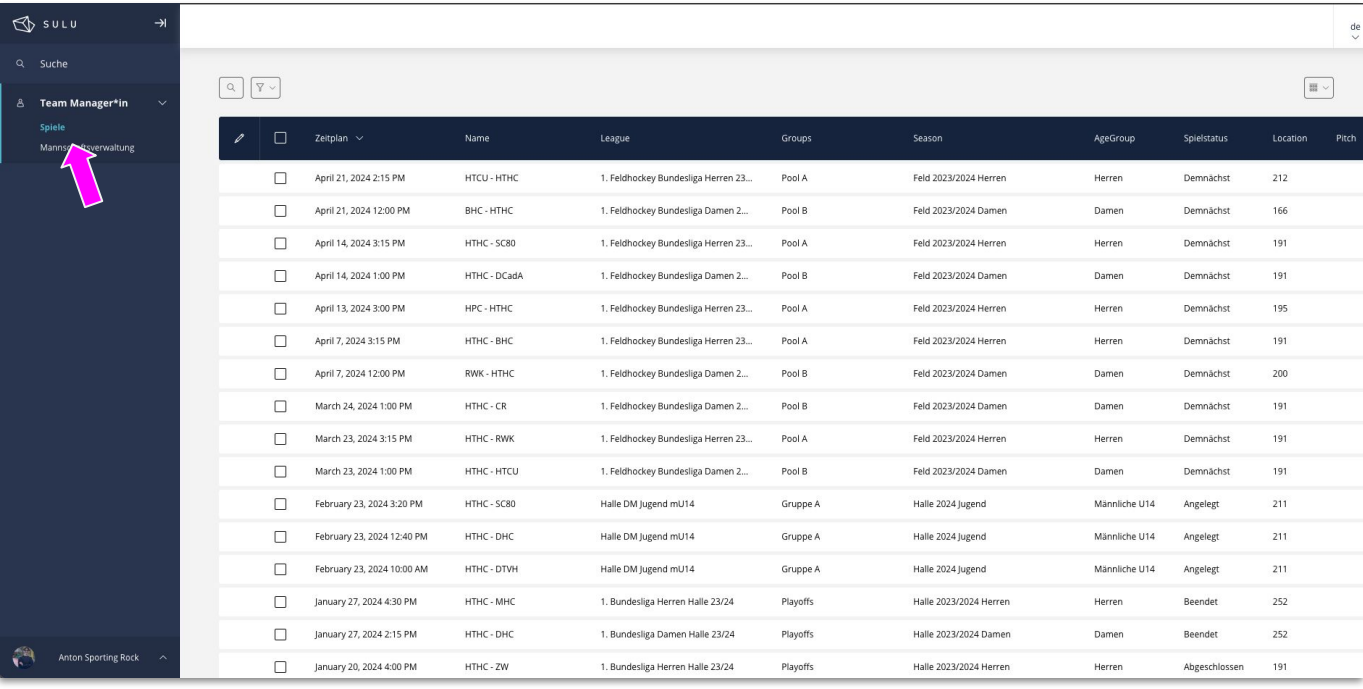

● Im ersten Schritt muss in SULU Menü Spielverkehr und danach das jeweilige Spiel ausgewählt werden

### **Spielvorbereitung - Spielzugriff**

#### **Wie greife ich auf die Einstellungen des Spiels zu?**

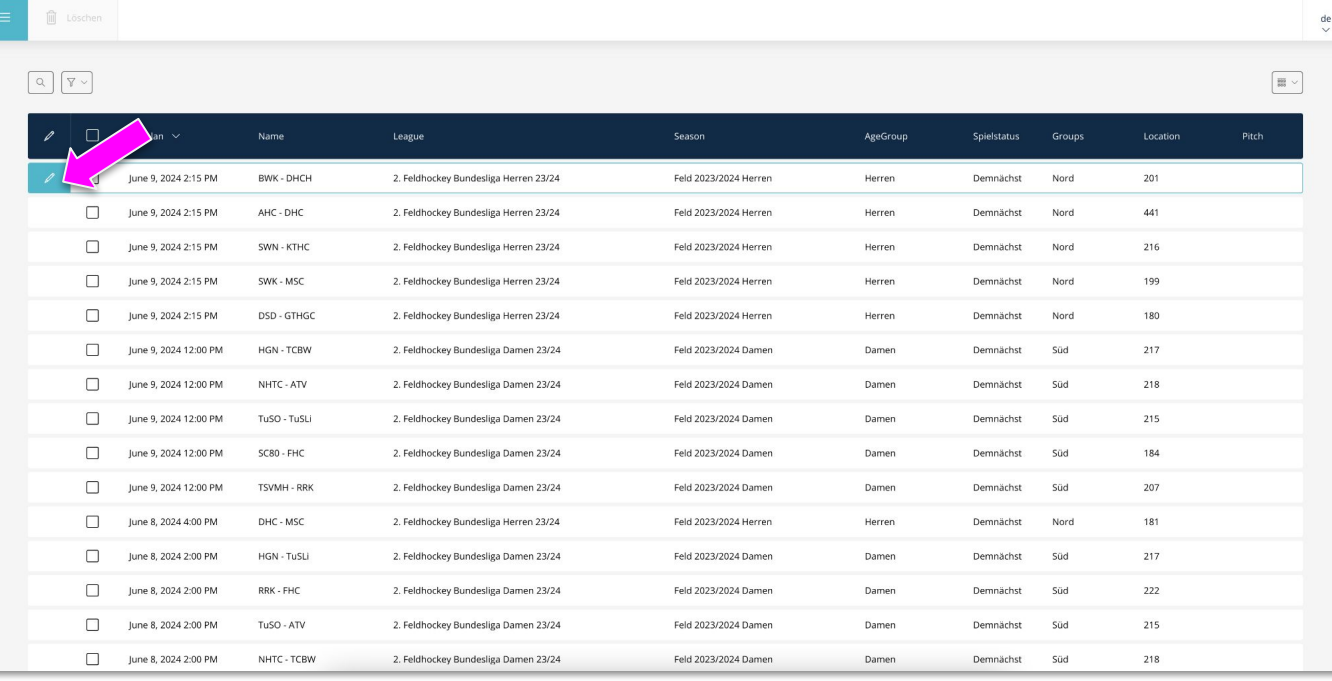

● Das jeweilige Spiel kann mit dem Stift geöffnet werden und anschließend bearbeitet werden

### **Spielvorbereitung - Spiel Detailseite**

#### **Was kann ich bei dem Spiel einstellen?**

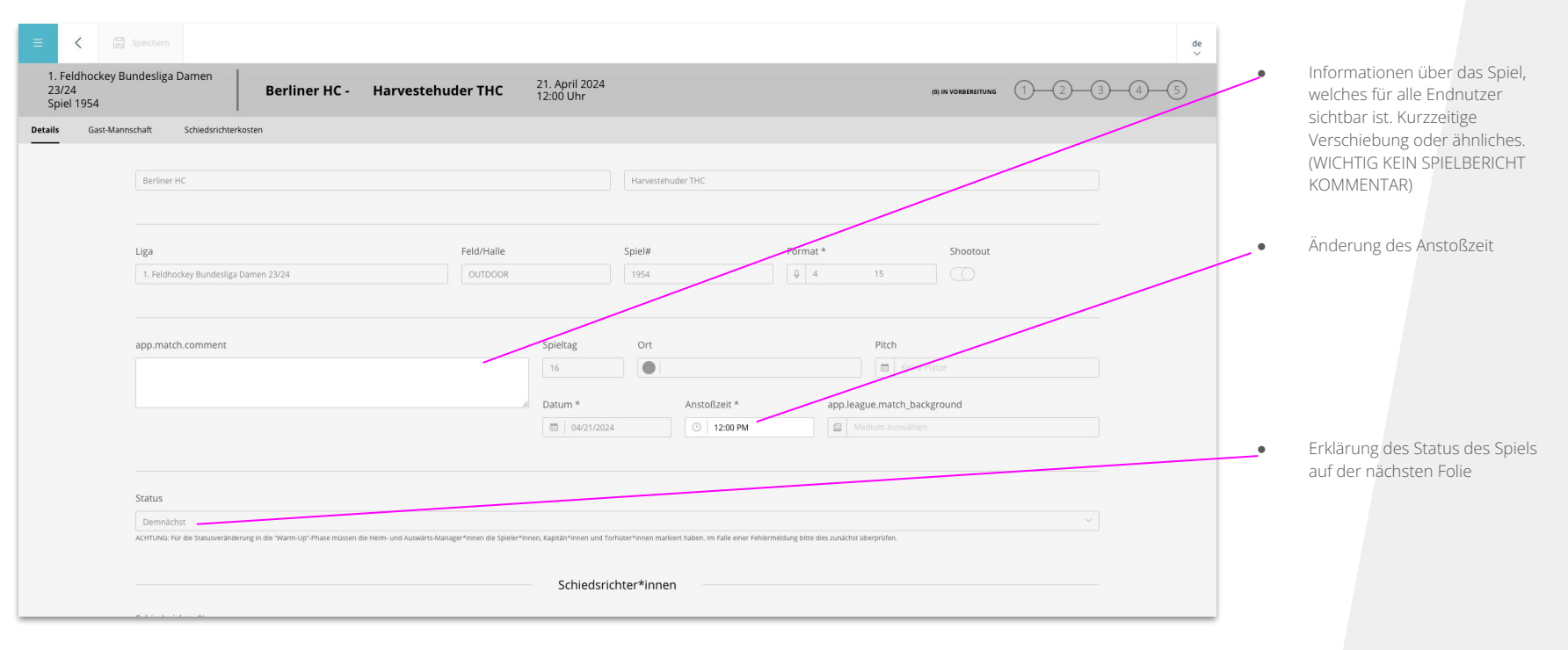

# **Spielvorbereitung - Spiel Detailseite**

#### **Welche Status gibt es?**

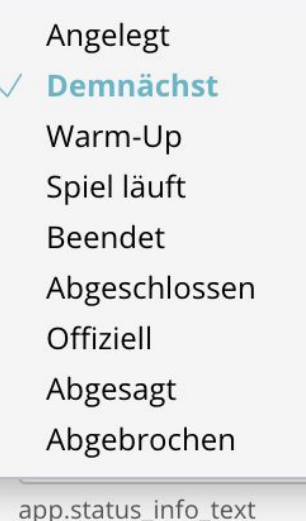

- Angelegt Spiel ist noch nicht Sichtbar für den Endnutzer es sind noch keinen näheren Informationen eingetragen
- Demnächst Alle Informationen zum Spiel sind eingetragen
- Warm-Up NUR wenn die Kaderliste schon hinterlegt sind
- Spiel läuft Spiel ist im Gange und der Live Ticker wird bedient
- Beendet Spiel ist beendet (inkl. SO)
- Abgeschlossen Schiedsrichter haben das Spiel bestätigt
- Offiziell Oberste Stelle hat das Spiel finalisiert / keine Änderungen mehr möglich
- Abgesagt Sonderstatus
- Abgebrochen Sonderstatus

### **Spielvorbereitung - Spiel Detailseite**

#### **Was kann ich bei dem Spiel einstellen?**

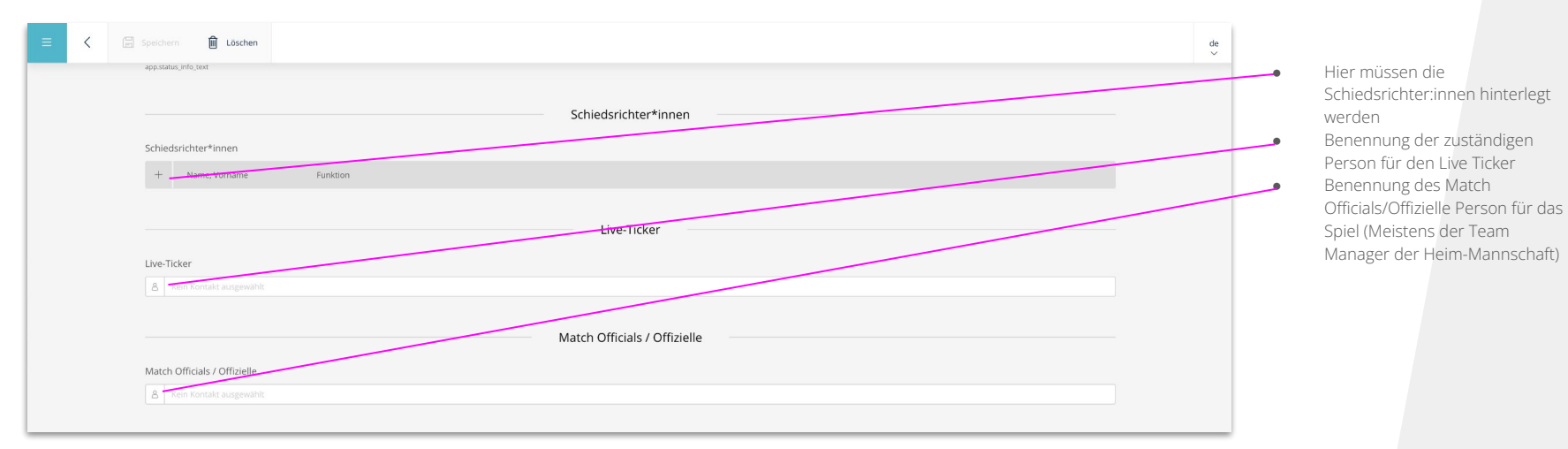

## **Spielvorbereitung - Heimmannschaft (Team Manager)**

Trikot Informationen Aufstellung Staff (Trainer etc.)

#### **Was muss der Team Manager vorbereiten?**

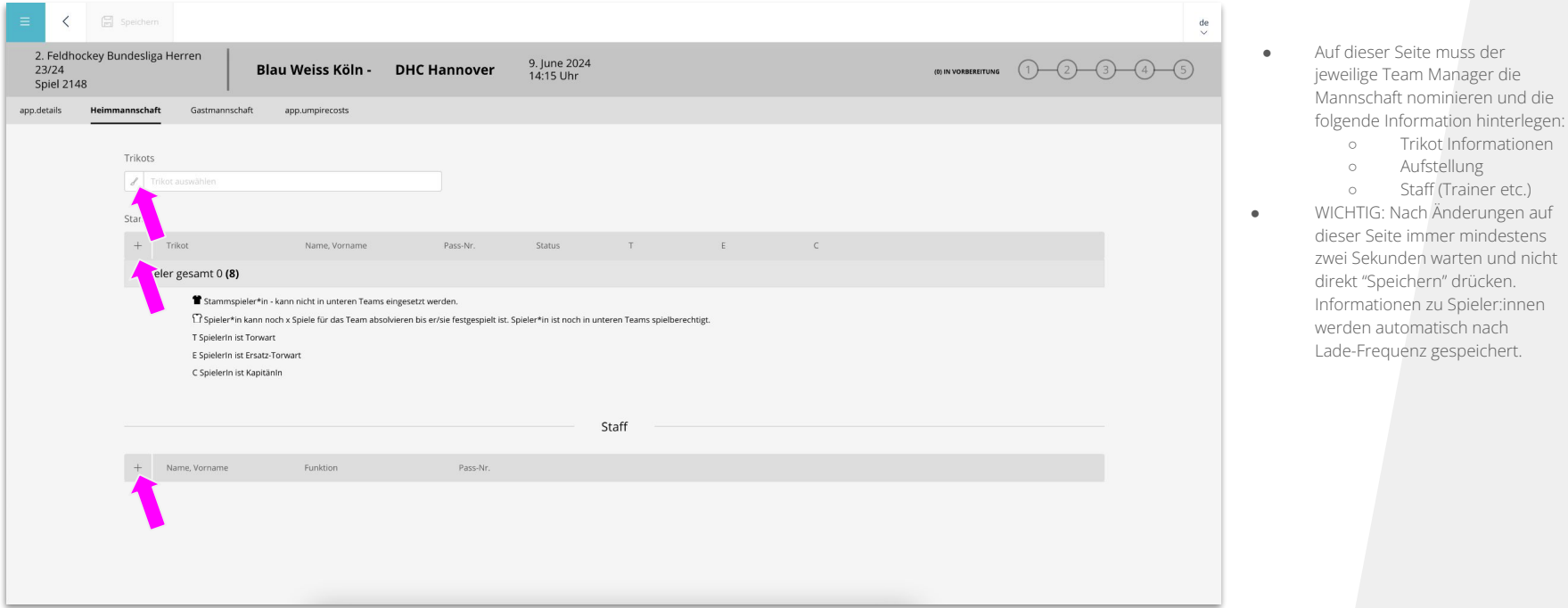

## **Spielvorbereitung - Heimmannschaft (Team Manager)**

#### **Was muss der Team Manager vorbereiten?**

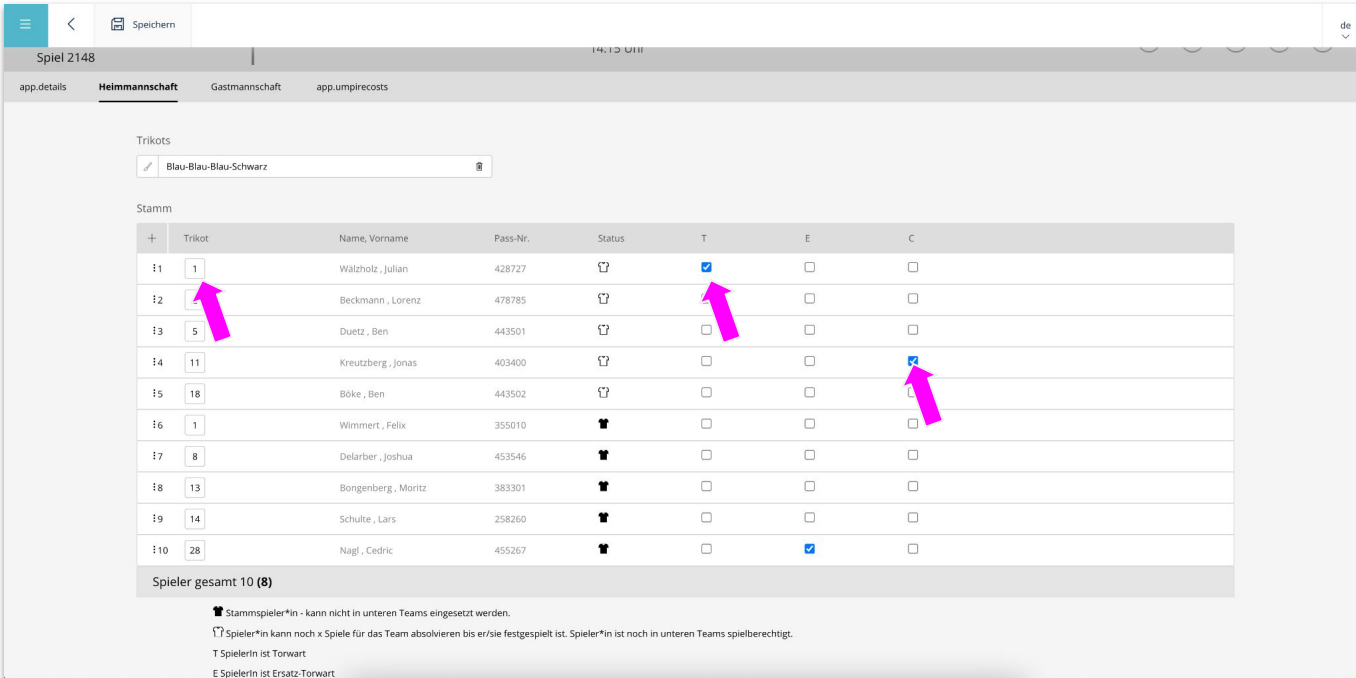

- So soll es beispielhaft aussehen:
- Trikot Farbe hinterlegt
- Spieler:innen sind nominiert
- Trikotnummern sind hinterlegt
- Status über den Spieler
- Torwart nominiert
- Ersatztorwart nominiert
- Kapitän nominiert

Wenn grundlegende Information (Trikotnummer, Position) im Saison Team hinterlegt ist, wird dies automatisch hinterlegt, wenn Spieler:in nominiert wird.

### **Spielvorbereitung - Gastmannschaft (Team Manager)**

#### **Was muss der Team Manager vorbereiten?**

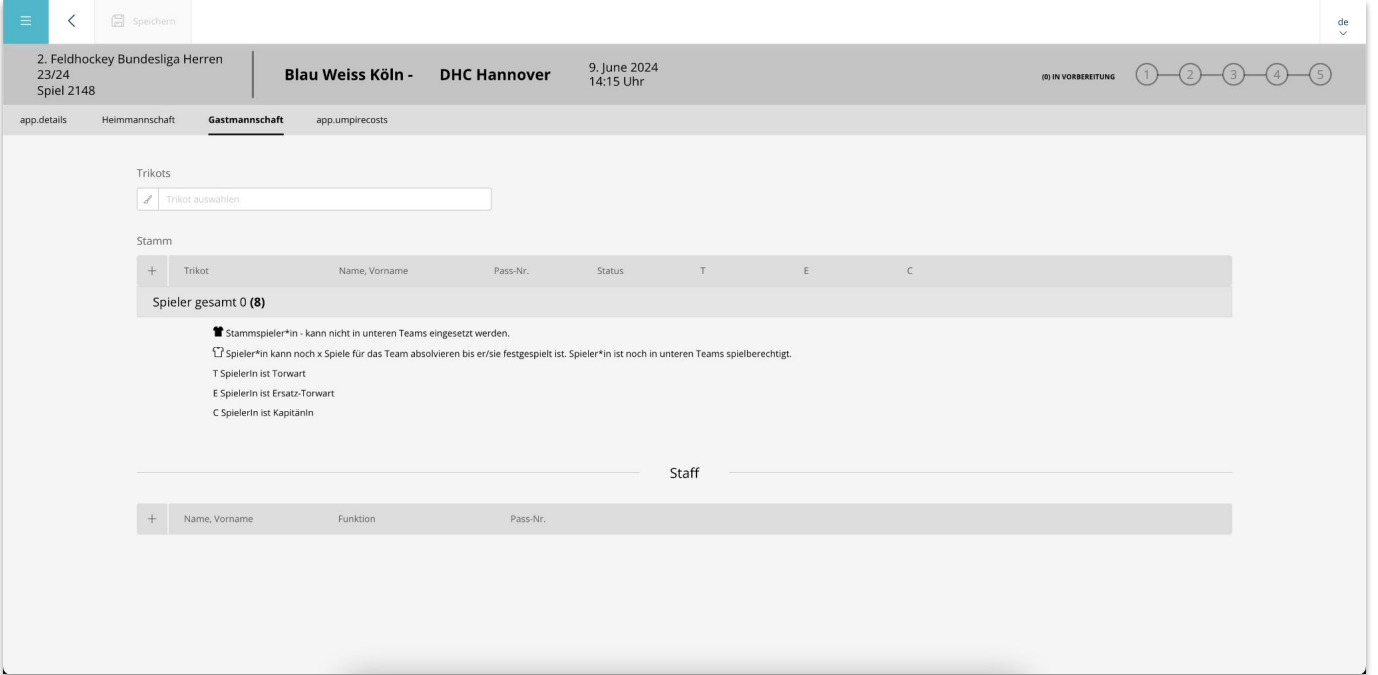

● Dementsprechend sieht es ähnlich für den Team Manager der Gastmannschaft aus, diese Person muss die gleichen Informationen bereitstellen.

### **Spielvorbereitung - Schiedsrichterkosten**

#### **Wie kann ich die Kosten der Schiedsrichter hinterlegen?**

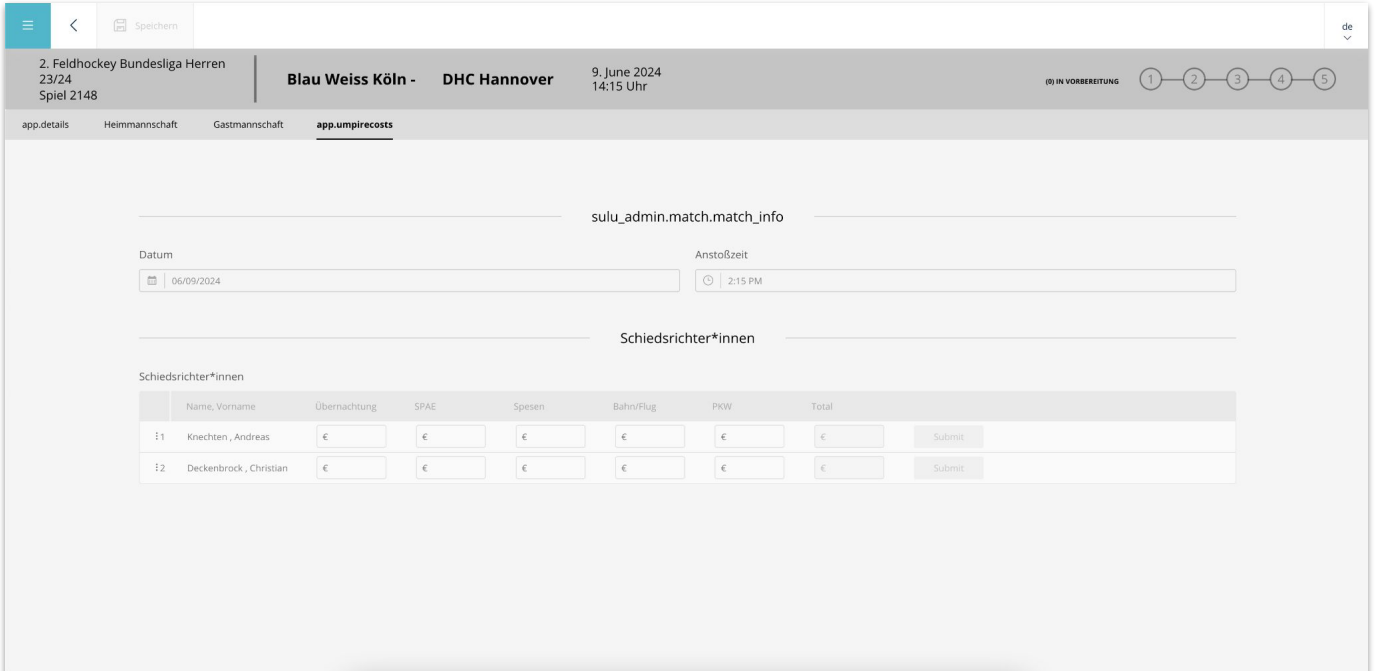

● Die Schiedsrichter können die jeweiligen Kosten hier eintragen und dokumentieren. Diese werden auch automatisch addiert. **Kapitel**

# **Spielbeginn**

### **Spielbeginn - Warm Up Phase (Match Official)**

#### **Wie ändere ich den Spielstatus?**

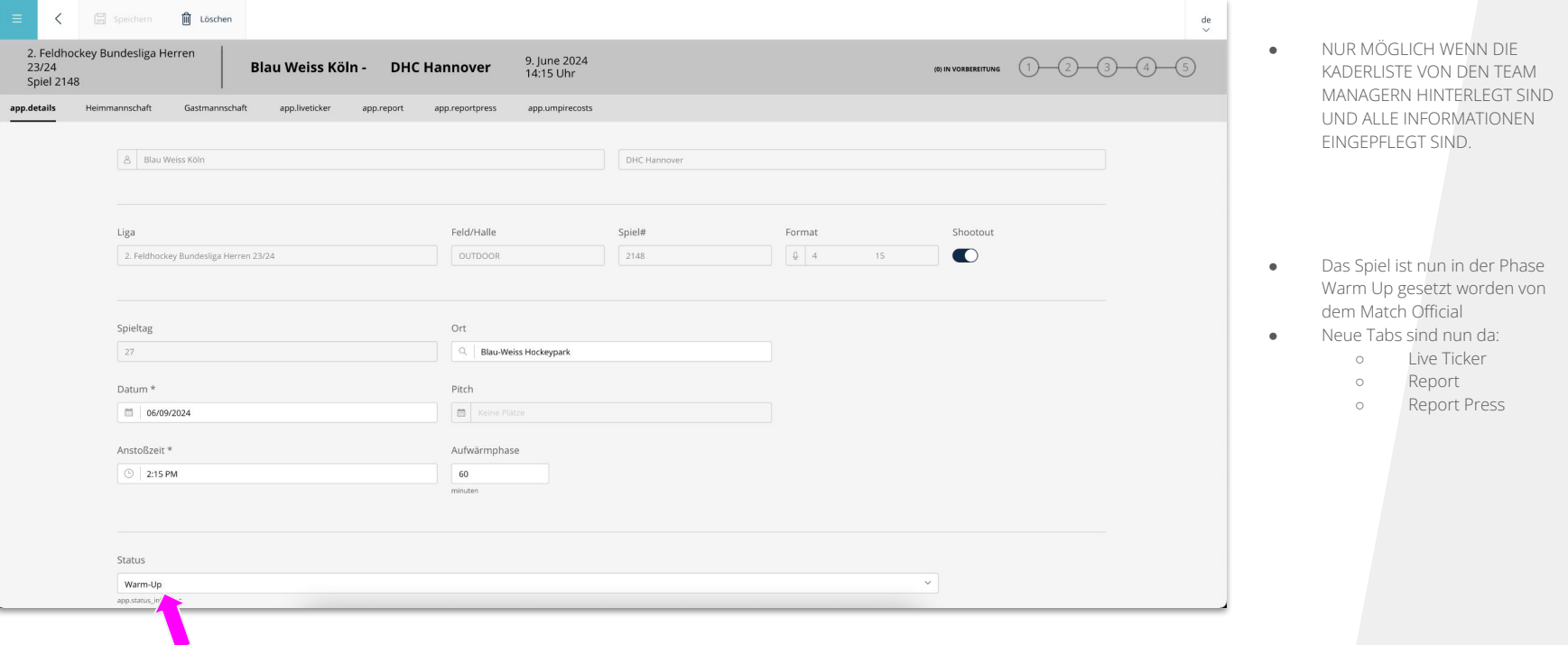

**Kapitel**

# **Live Ticker (Optional)**

# **Spielbeginn - Spielstart (Live Ticker Official)**

#### **Was mache ich als Live Ticker?**

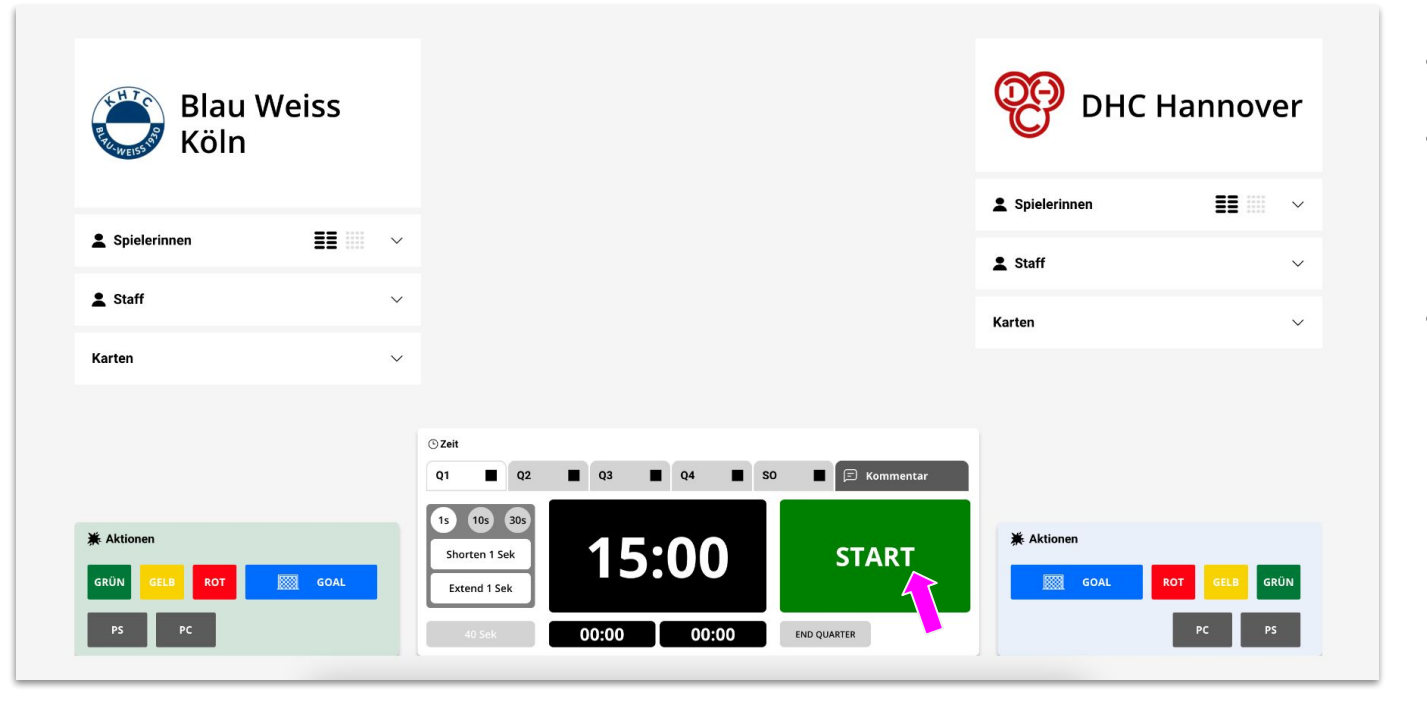

- Die Person mit der Rolle "Live Ticker" hat nur Zugriff auf den Live Ticker
- Die Person für den Live Ticker ist zuständig für:
	- Spielstart
	- Tore
	- Karten
	- PC
	- PS
- Die Person drückt bei Spielstart auf den grünen Knopf und das Spiel startet

# **Spielbeginn - Spiel läuft (Live Ticker Official)**

#### **Was mache ich als Live Ticker?**

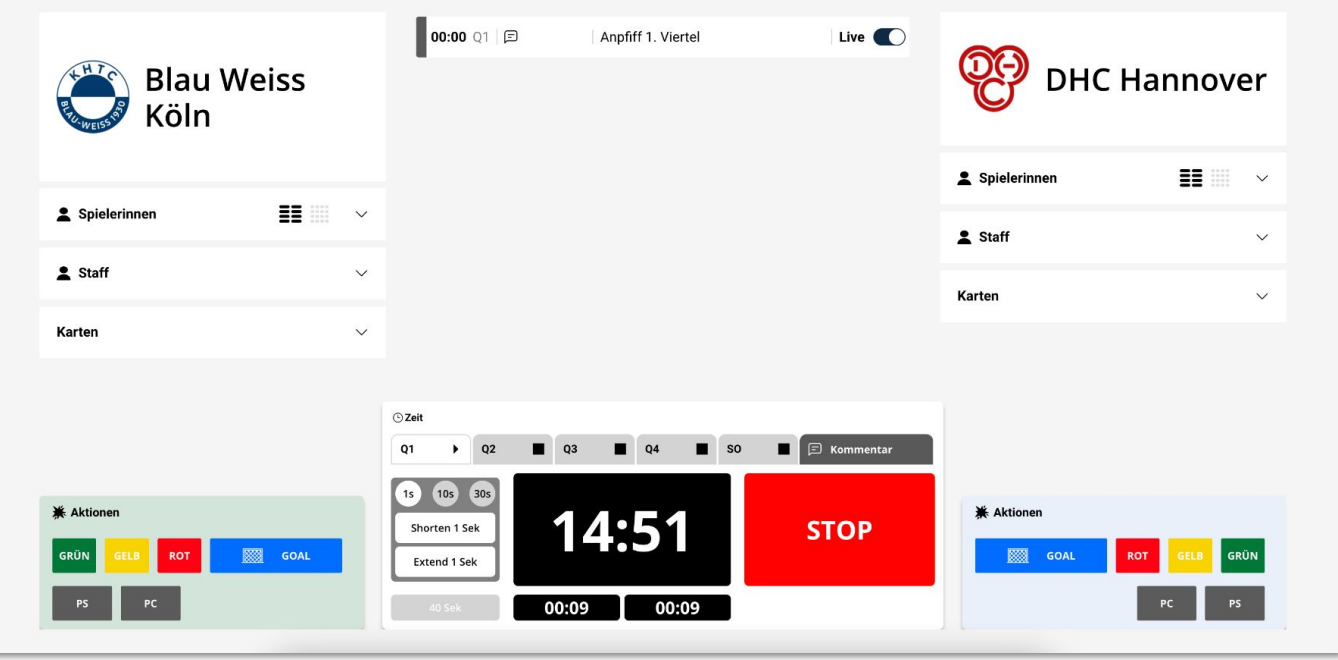

● Nach dem Spielstart ist nun die Spielzeit gestartet und es können Informationen hinzugefügt werden

# **Spielbeginn - Spiel läuft (Live Ticker Official)**

#### **Was mache ich als Live Ticker?**

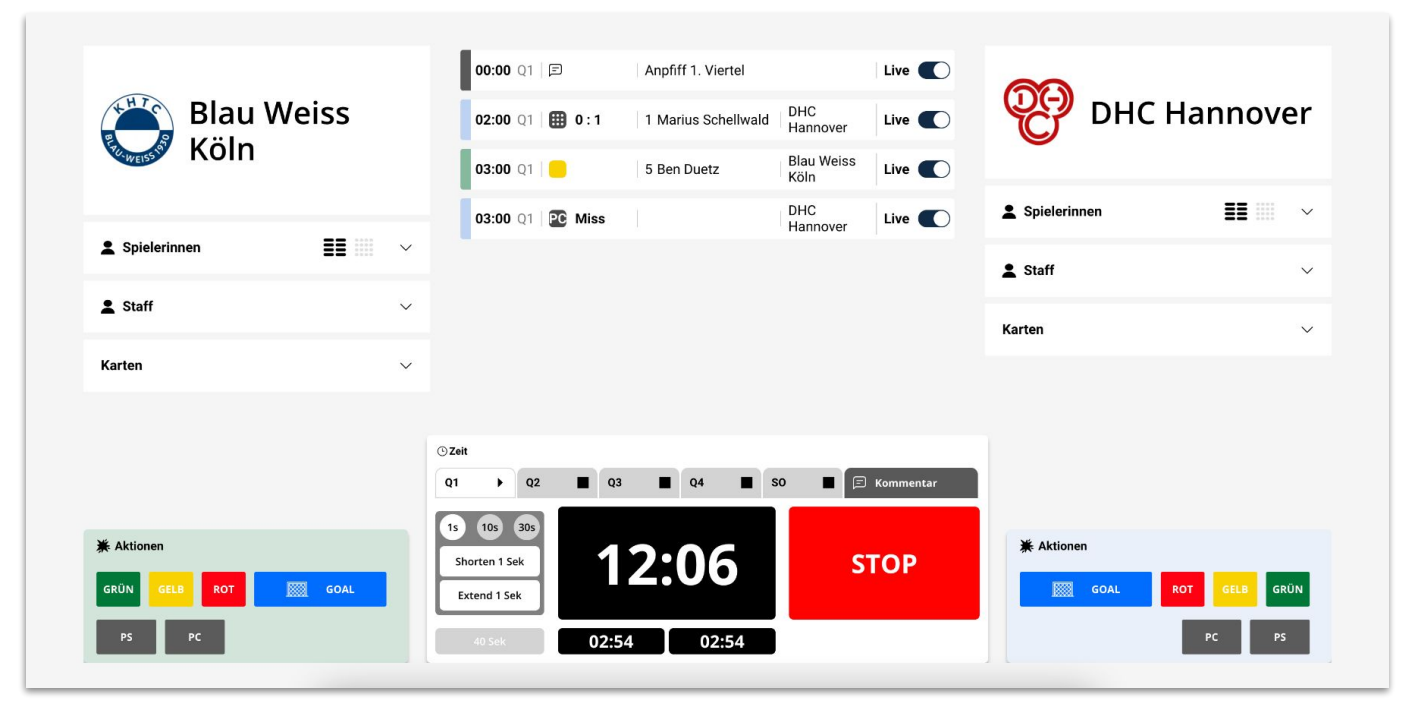

- Die einzelnen Ereignisse im Spiel werden es einzelne Events chronologisch angezeigt und können jederzeit hinzugefügt, bearbeitet oder auch gelöscht werden
- Die Zeit kann gestoppt und auch manuell angepasst oder korrigiert werden
- Nach Ablauf der Zeit können die jeweiligen Quarter beendet werden

# **Spielbeginn - Spiel beenden (Live Ticker Official)**

#### **Was mache ich als Live Ticker?**

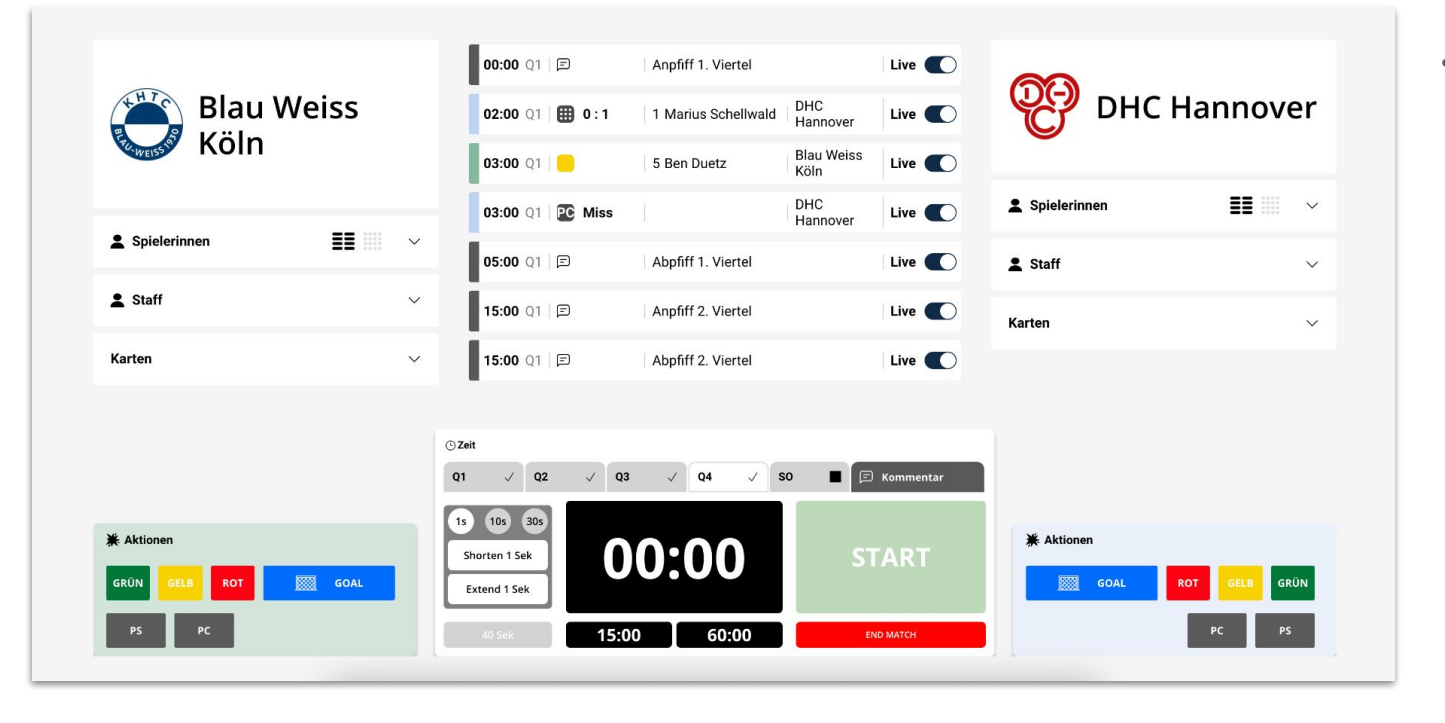

● Nach Ablauf der regulären Spielzeit kann nun das Spiel entweder beendet werden oder bei einem unentschieden mit SO weitergemacht werden

# **Spielbeginn - Spiel beendet (Live Ticker Official)**

#### **Was mache ich als Live Ticker?**

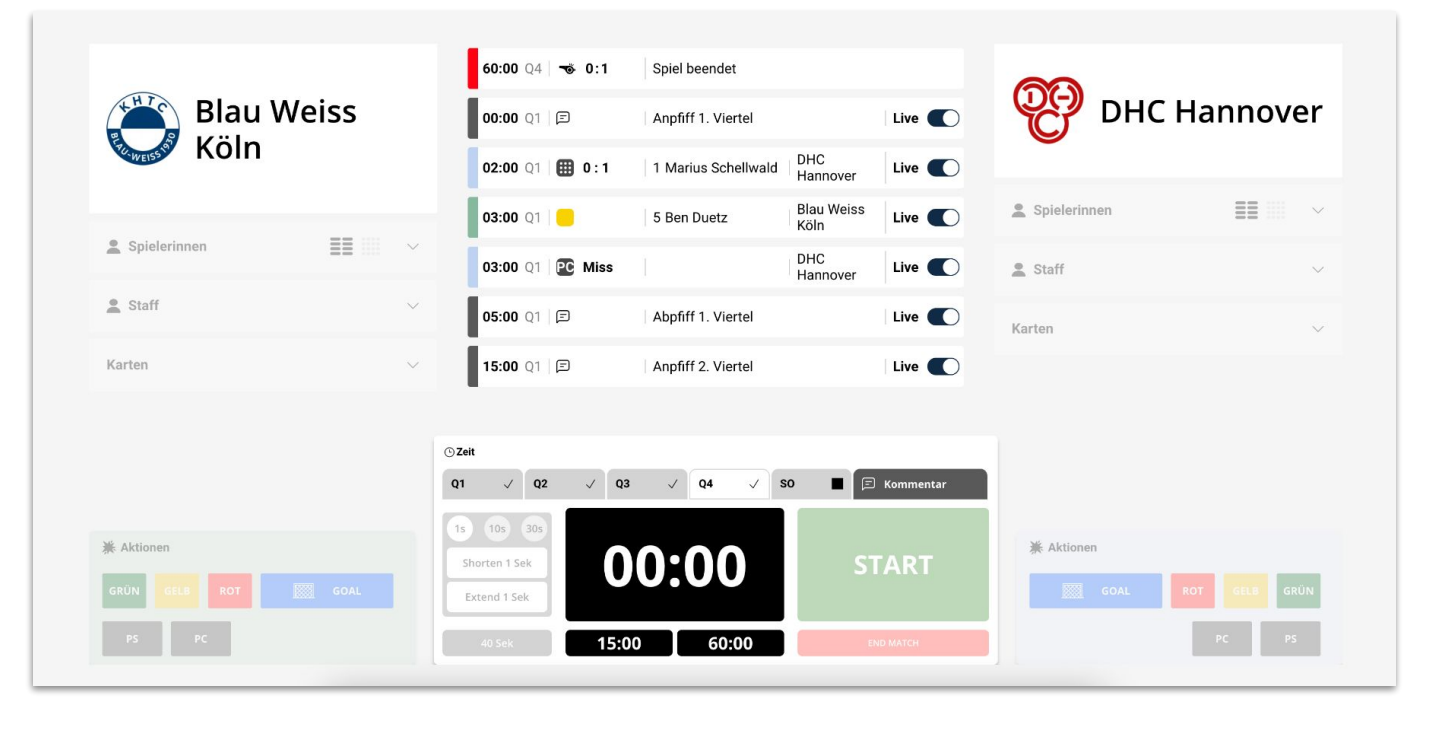

● Nachdem das Spiel von dem Live Ticker beendet worden ist, kann diese Person keine Änderungen mehr durchführen

**Kapitel**

# **Spielbericht bearbeiten Elektronischen Spielbericht**

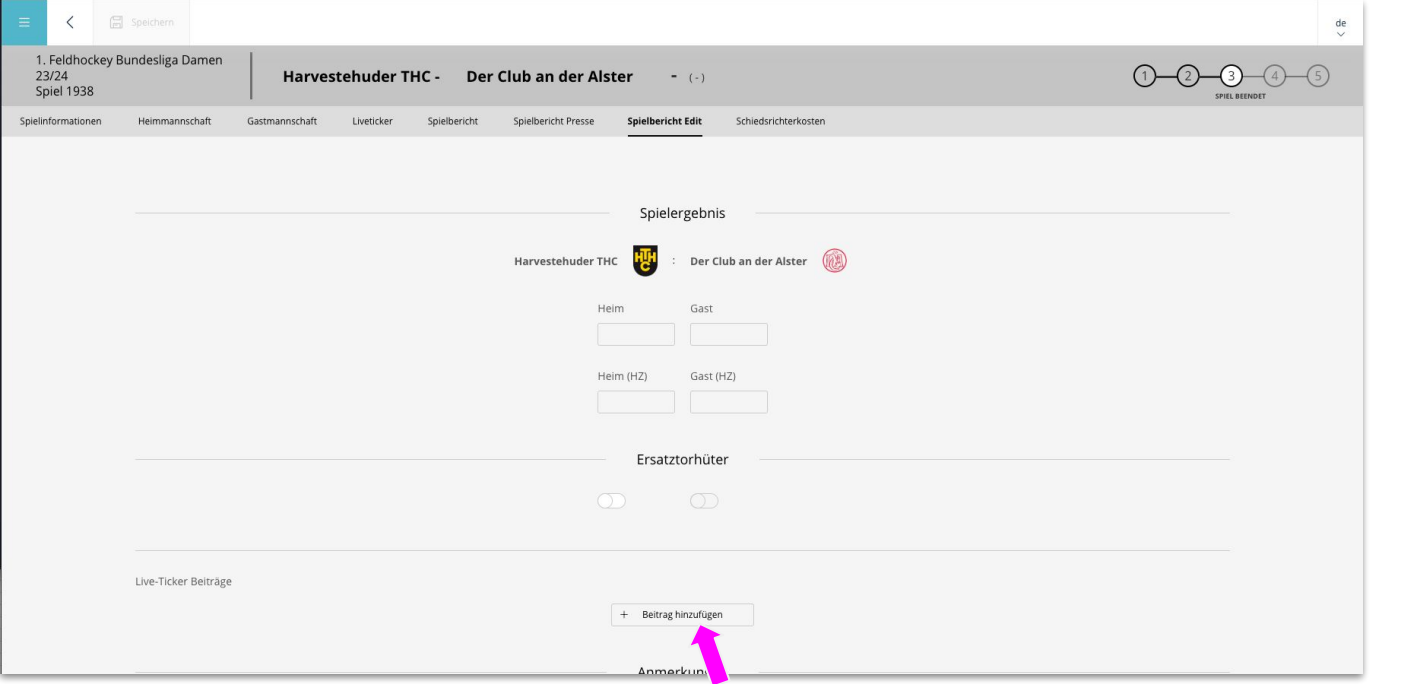

- Nach dem das Spiel angeschlossen worden ist und nicht der Live Ticker genutzt worden ist. Muss das Spiel in den Status beendet gesetzt werden und der Reiter "Spielbericht" erscheint.
- Durch "Beitrag hinzufügen" fügen wir nun die einzelnen Ereignisse (Tore und Karten) in den elektronischen Spielberichtsbogen)

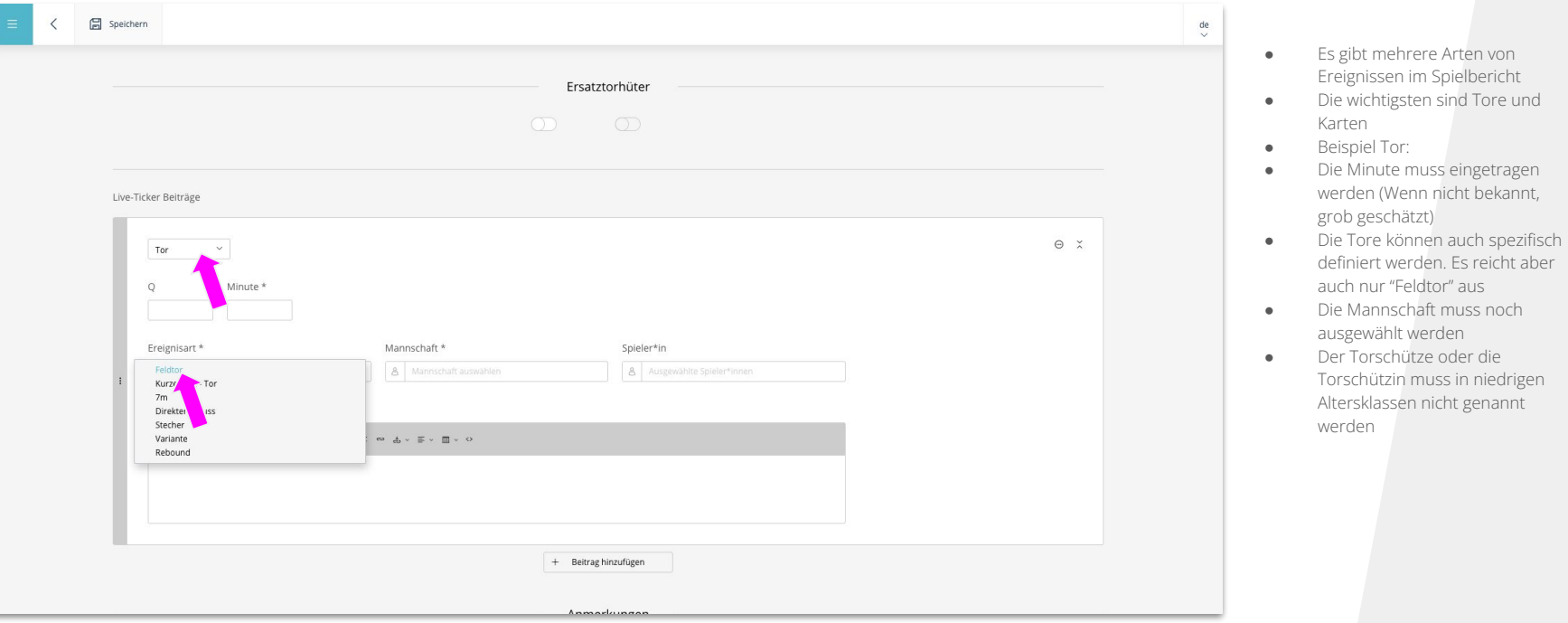

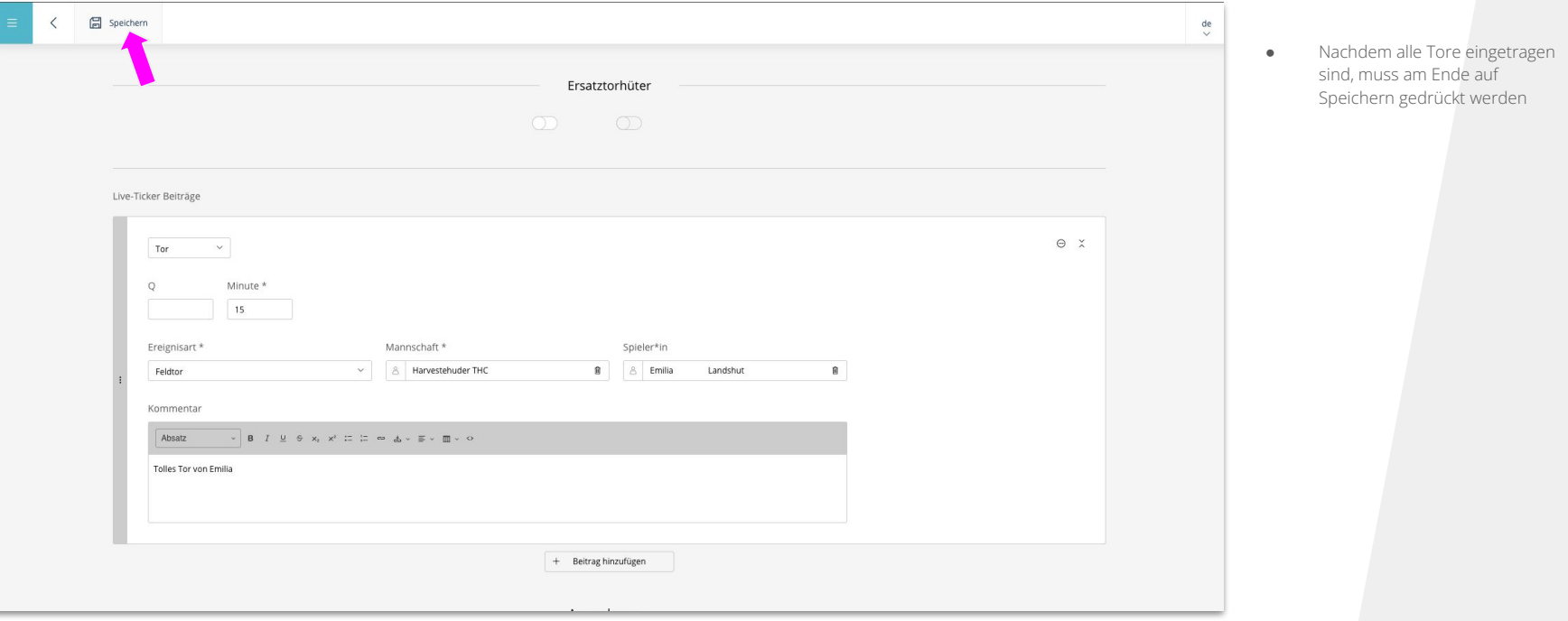

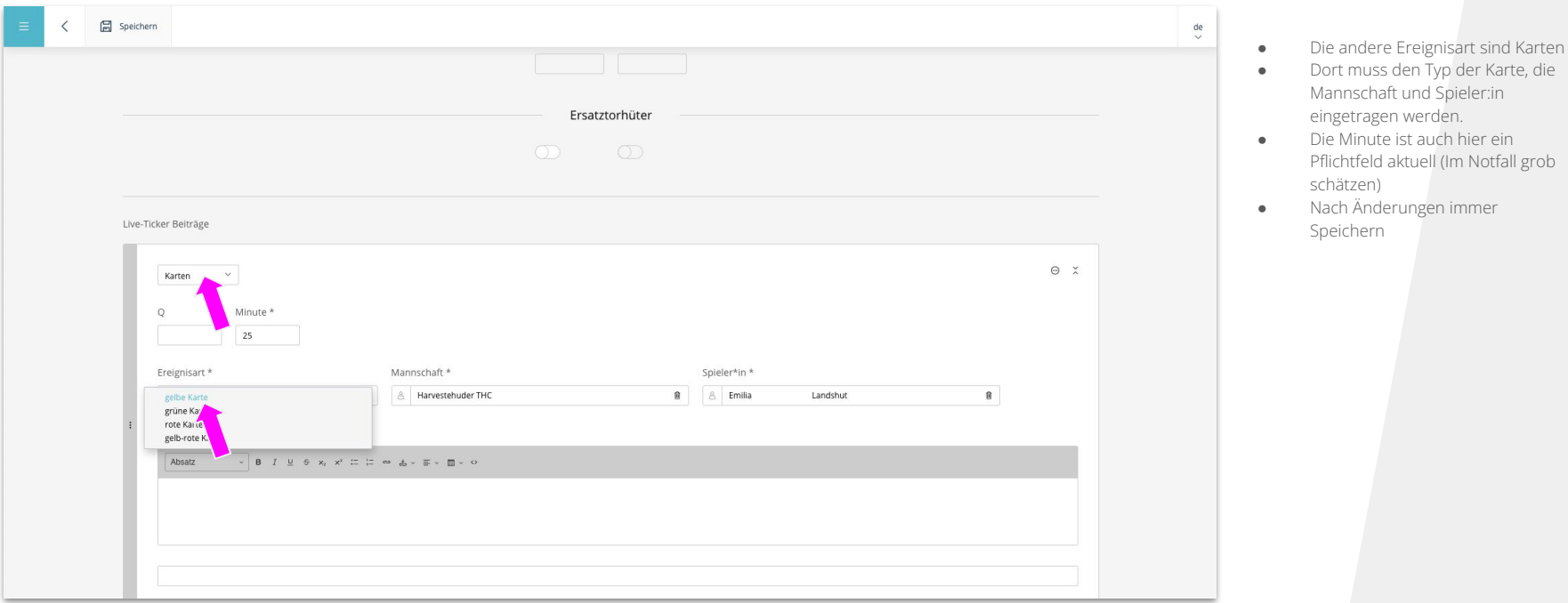

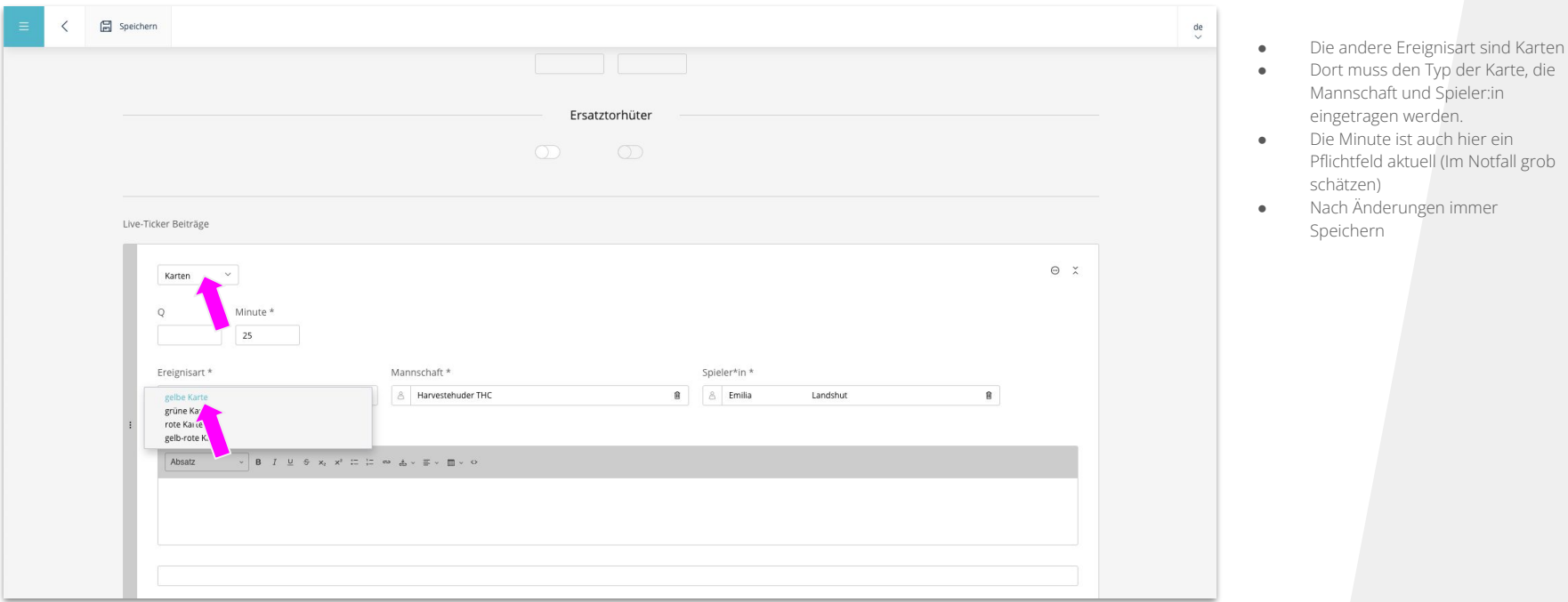

**Kapitel**

# **Spielberichtsbogen**

### **Spielberichtsbogen**

#### **Wie finde ich den Spielberichtsbogen?**

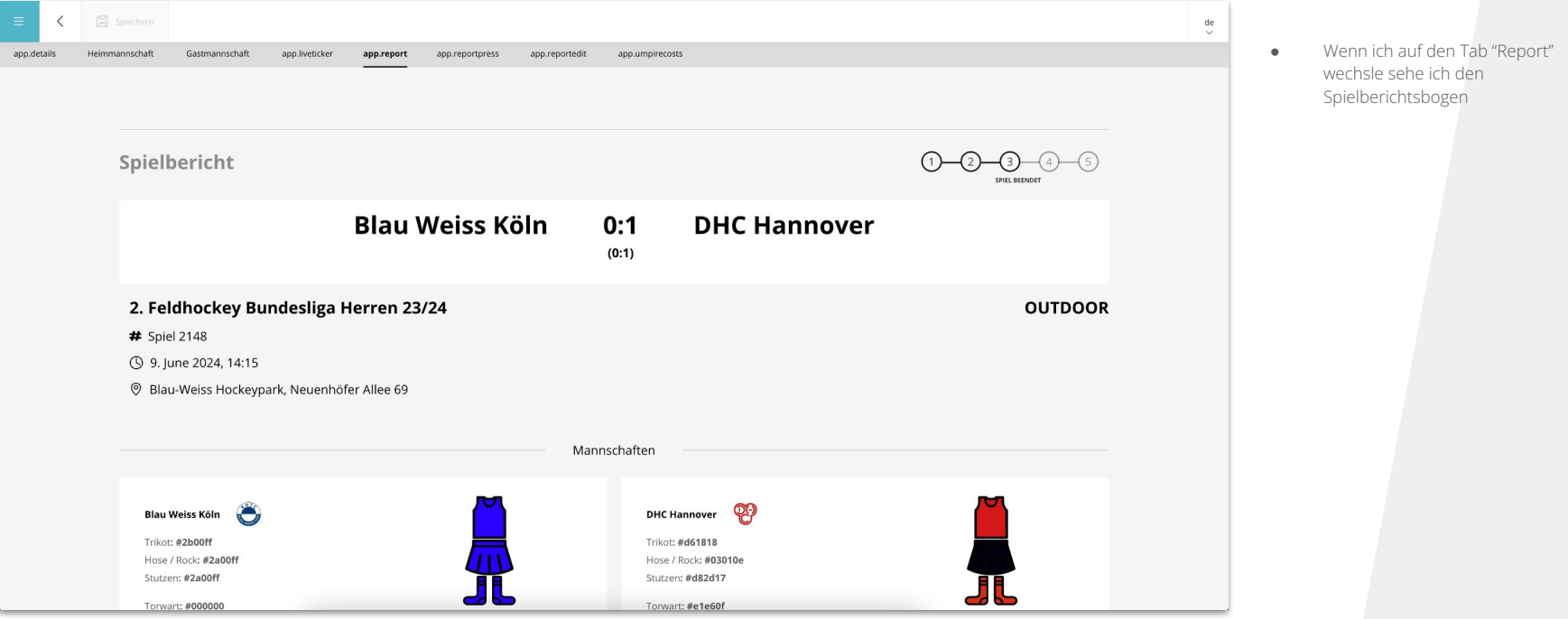

**Kapitel**

# **Schiedsgericht**

#### **Wie überprüfe ich ein Spiel?**

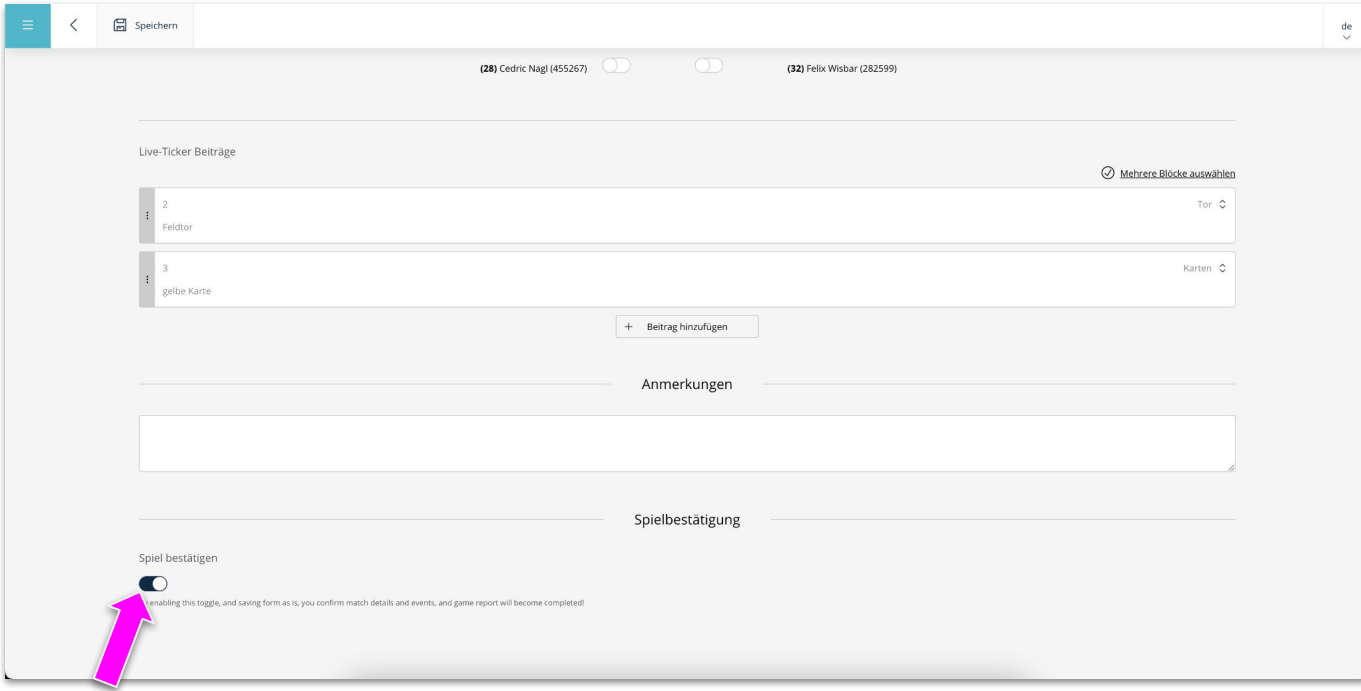

● Wenn die Tore und die Karten richtig hinterlegt sind, können die Schiedsrichter:innen das Spiel bestätigen und verändern dadurch den Status des Spiels als abgeschlossen

**Kapitel**

# **Personen ohne Hockey ID einladen**

### **Personen ohne HockeyID einladen**

**Wie können weitere Personen eingeladen/hinzugefügt werden?**

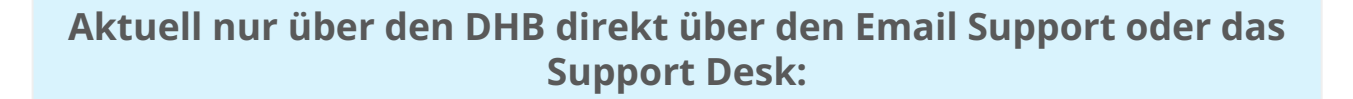

support@dhb.digital <http://support.dhb.hockey/>

*WICHTIG: Aktuell ist es nur eine Übergangslösung. Langfristig wird es über das neue System direkt möglich sein!*

# **Fragen / Anmerkungen / Wünsche**

### **Kontaktmöglichkeiten**

**Wo kann ich mich melden?**

**Option 1:** 

**E-Mail an support@dhb.digital**

**Option 2:** 

**<https://dhbhockey.atlassian.net/servicedesk/customer/portal/9>**

**Option 3:** 

**Offene Sprechstunde jeden Dienstag um 18:00 Google Meet unter<https://meet.google.com/dve-fhwq-pfx>**